# ZTE IX256 WiMAX MODEM User Manual

No part of this publication may be excerpted, reproduced, translated in any form or by any means, electronic or mechanical, including photocopying and microfilm, without the prior written authorization of ZTE Corporation.

The manual is published by ZTE Corporation. We reserve the right to make modifications on print errors or update specifications without prior notice.

Copyright © 2010 by ZTE Corporation

All rights reserved.

Version: V1.0 Date: Aug. 2010 Manual number: 079584501965

# **TABLE OF CONTENTS**

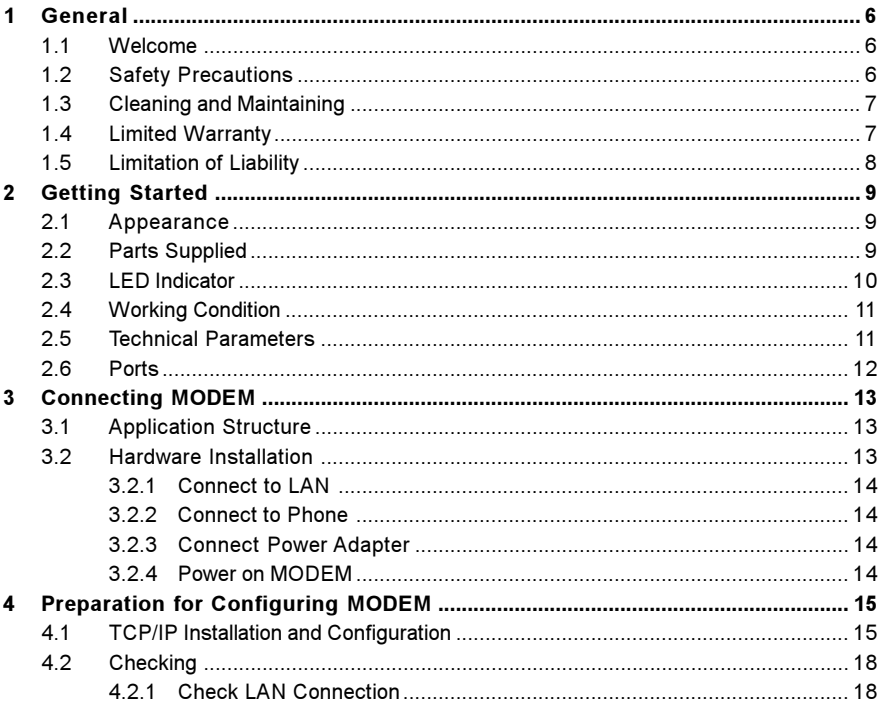

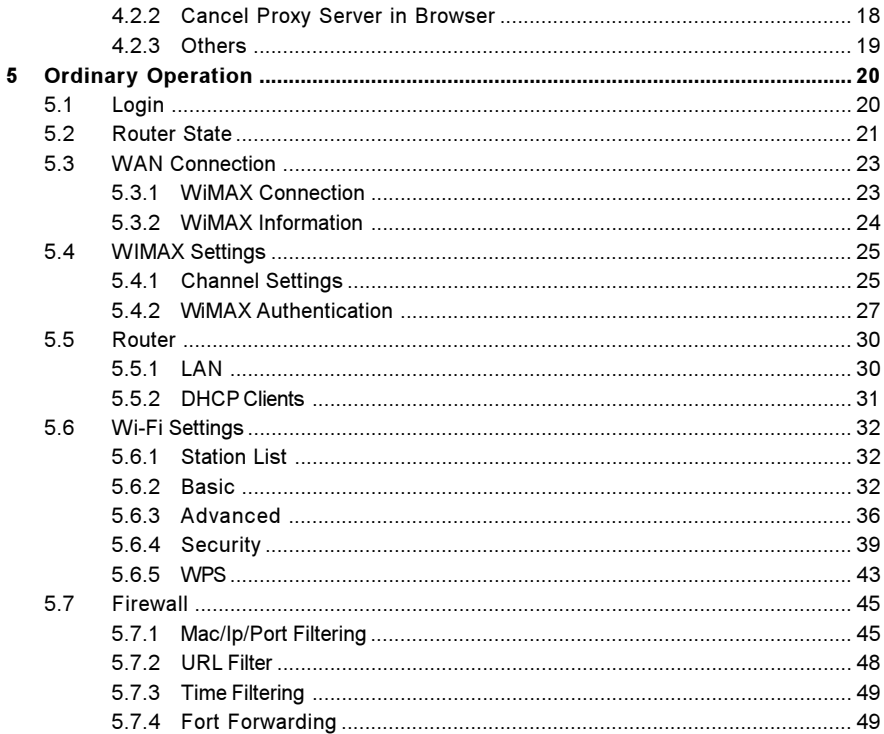

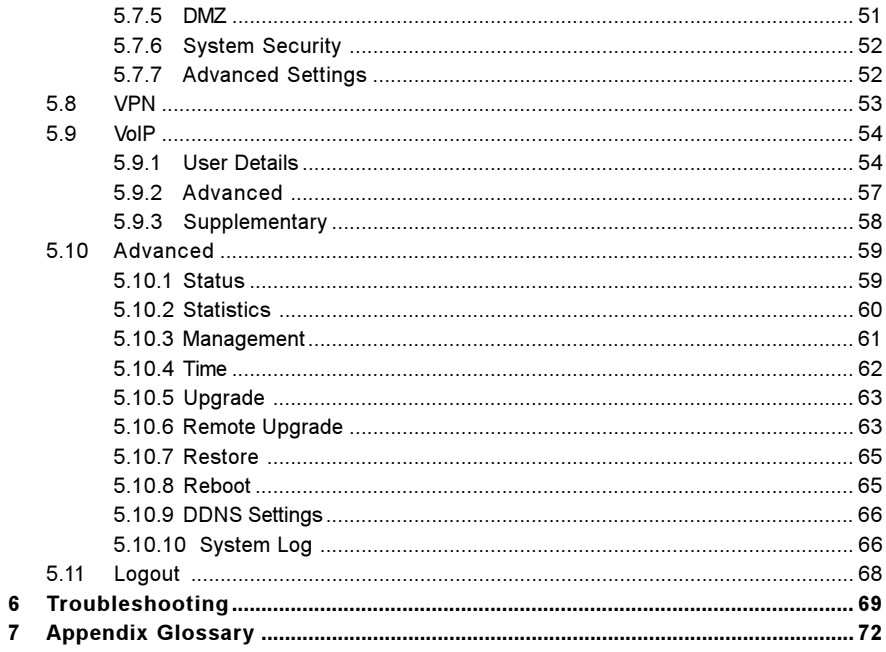

# 1 General

## 1.1 Welcome

Thanks for choosing the ZTE IX256 WiMAX MODEM (hereinafter referred to as "MODEM"). To get the most from your MODEM and to keep it in the best condition, please read this manual carefully.

The pictures, symbols and contents in this manual are for reference only. They might not be completely identical with your MODEM. ZTE operates a policy of continuous development. We reserve the right to update the technical specifications in this document at any time without prior notice.

# 1.2 Safety Precautions

Some electronic devices may be susceptible to electromagnetic interference. Locate the MODEM away from TV set, radio and other electronic equipment to avoid electromagnetic interference.

The MODEM may interfere with medical devices like hearing aids and pacemakers. Consult with a physician or the manufacturer of the medical device before using the MODEM.

Do not use your MODEM in dangerous environments such as oil or chemical factories where there are explosive gases or explosive products being processed.

Please use original accessories or accessories that are authorized by your Equipment Provider. Unauthorized accessories may affect the MODEM performance, damage the MODEM or cause danger to you.

Do not attempt to dismantle the MODEM. There are no user serviceable parts.

Do not immerse the MODEM in any liquid.

Do not place objects on top of the MODEM. This may lead to overheating of the device.

The MODEM must be placed in ventilation environment for use.

Do not expose the MODEM to direct sunlight or store it in hot areas. High temperature can shorten the life of electronic devices.

Do not touch the antenna while calling.

Do not allow children to play with the MODEM or charger.

Keep the length of the cable between the MODEM and the phone less than 33 feet.

The MODEM is for indoor use only. Do not use the MODEM outside. Do not connect telephone extensions which run outside of the building. These can result in lightning damage to your unit.

This device cannot be used with handheld PDA (personal digital assistants).

# 1.3 Cleaning and Maintaining

Use an antistatic cloth to clean the MODEM. Do not use chemical or abrasive cleanser as these could damage the plastic case. Turn off your MODEM before you clean it.

Do not use your MODEM during a thunderstorm. Remove the mains power pack from the wall socket.

Please do not touch the antenna with your hand during conversation. Covering the antenna may affects call quality, may cause the MODEM to operate at higher power level than needed.

# 1.4 Limited Warranty

This warranty does not apply to defects or errors in the Product caused by:

(a) Reasonable MODEM Appearance Disfiguration.

- (b) End User's failure to follow ZTE's installation, operation or maintenance instructions or procedures.
- (c) End User's mishandling, misuse, negligence, or improper installation, disassemble, storage, servicing or operation of the Product.
- (d Modifications or repairs not made by ZTE or a ZTE-certified individual.
- (e) Power failures, surges, fire, flood, accident, actions of third parties or other events outside ZTE's reasonable control.
- (f) Usage of products of third Parties, or usage in conjunction with third party products provided that such defects is due to the combined usage.
- (g) Any other cause beyond the range of normal usage for Products. End User shall have no right to reject, return, or receive a refund for any Product from ZTE under the abovementioned situations.

This warranty is end user's sole remedy and ZTE's sole liability for defective or nonconforming items, and is in lieu of all other warranties, expressed, implied or statutory, including but not limited to the implied warranties of merchantability and fitness for a particular purpose, unless otherwise required under the mandatory provisions of the law.

# 1.5 Limitation of Liability

ZTE shall not be liable for any loss of profits or indirect, special, incidental or consequential damages resulting from or arising out of or in connection with using of this product, whether or not ZTE had been advised, knew or should have known of the possibility of such damages, including, but not limited to lost profits, interruption of business, cost of capital, cost of substitute facilities or product, or any downtime cost.

# 2 Getting Started

## 2.1 Appearance

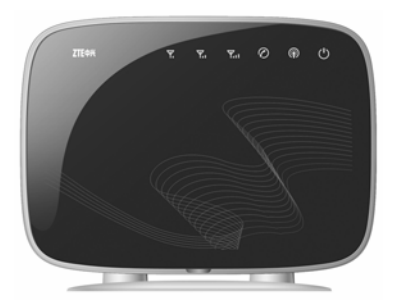

Front Panel

# 2.2 Parts Supplied

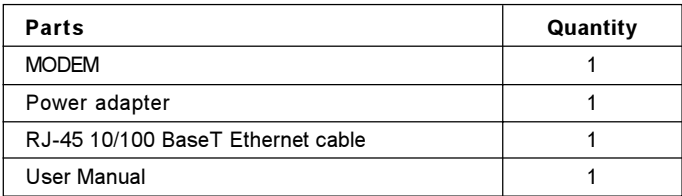

Please contact with your provider as soon as possible if the parts have any damage or lost. If replacing product, please preserve the packing box and parts of the product.

# 2.3 LED Indicator

There are total six LEDs for the MODEM, detailed description as following table.

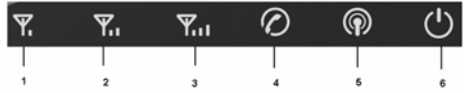

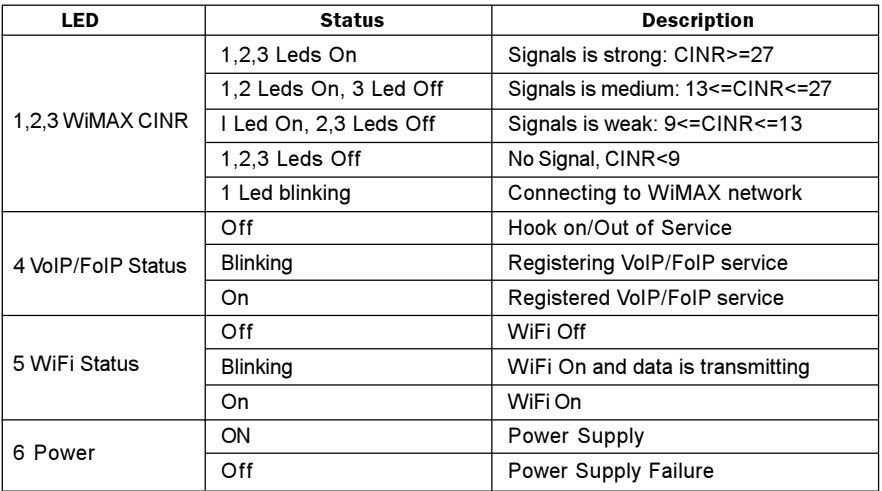

# 2.4 Working Condition

Working Condition for Host Working temperature: 0°C ~ +55°C [32°F ~ 131°F] Working humidity: 10% ~ 85% Storage temperature: -40°C ~ +70°C [-40°F ~ 158 °F] Storage humidity: 5% ~ 95%

# 2.5 Technical Parameters

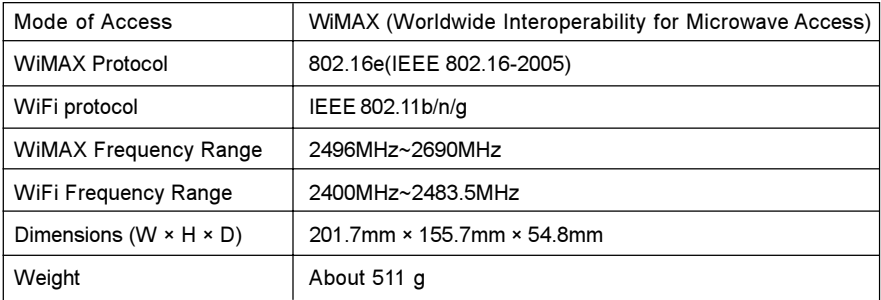

Please refer to the real objects for the related parameters about the charger.

# 2.6 Ports

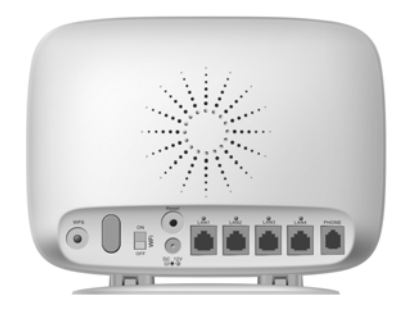

All ports are in back panel.

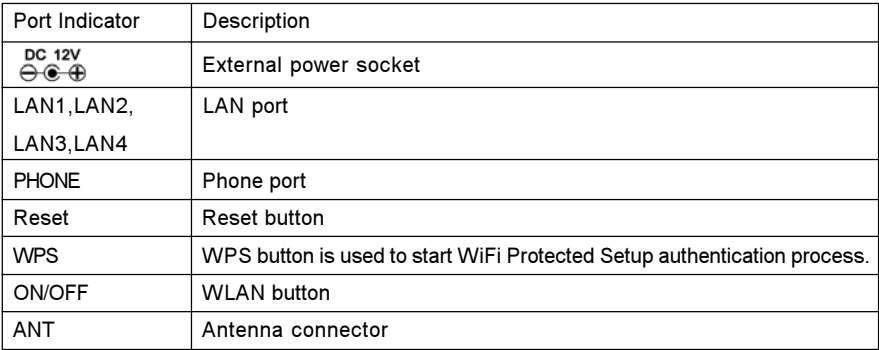

# 3 Connecting MODEM

# 3.1 Application Structure

Network connection is shown as follows:

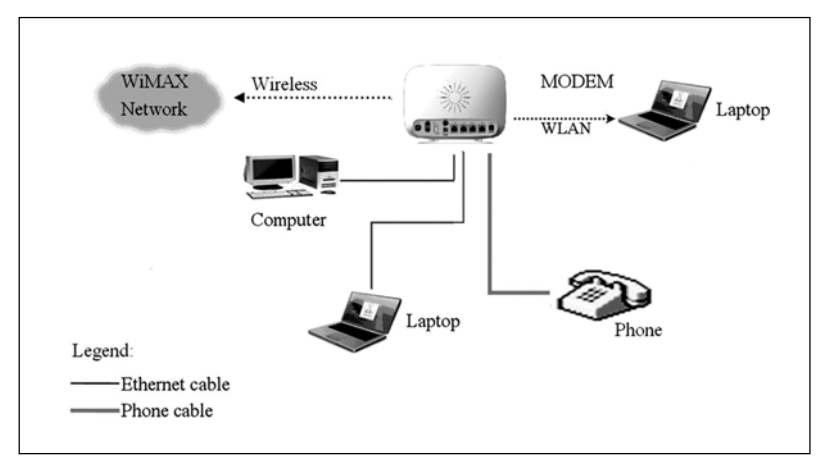

# 3.2 Hardware Installation

Make sure that your MODEM is powered off.

You can turn on/off modem by connecting/disconnecting power cable.

### 3.2.1 Connect to LAN

- 1. Connect to LAN via Network Cable
- 2. Plug one end of an Ethernet network cable into LAN ports on the back of the MODEM, and plug the other end into an Ethernet port on a network device, for example, PCs or other network devices. The Ethernet cable can be crossover or straight.
- 3. Connect to LAN via WiFi
- 4. Enable the WiFi function and make sure that your PC has been installed wireless network card, and then use your PC to search for the SSID of MODEM to connect with it.

Note:Don't insert phone cable into LAN ports.

### 3.2.2 Connect to Phone

Connect phone cable to PHONE port of MODEM.

### 3.2.3 Connect Power Adapter

Connect the included power adapter to the MODEM power port, and then plug the power adapter into an electrical outlet. The Power LED on the front panel will light up when the adapter is connected properly.

### Note:

Make sure you use the power adapter that is supplied with the MODEM. Use of a different power adapter could damage the MODEM.

### 3.2.4 Power on MODEM

Turn on the modem.

# 4 Preparation for Configuring MODEM

Usually, MODEM has been configured by service provider and you can use it directly. But in some instance, you need configure MODEM by yourself.

# 4.1 TCP/IP Installation and Configuration

Installation

If TCP/IP protocol is not installed, please install it first. Please refer to installation steps in Windows XP as follows (For classic start menu):

- 1. Select Start+ Settings+ Control Panel+Network Connections.
- 2. Double-click <Local Area Connection> and click <Properties>.
- 3. Click <Install...> and double-click <Protocol>.

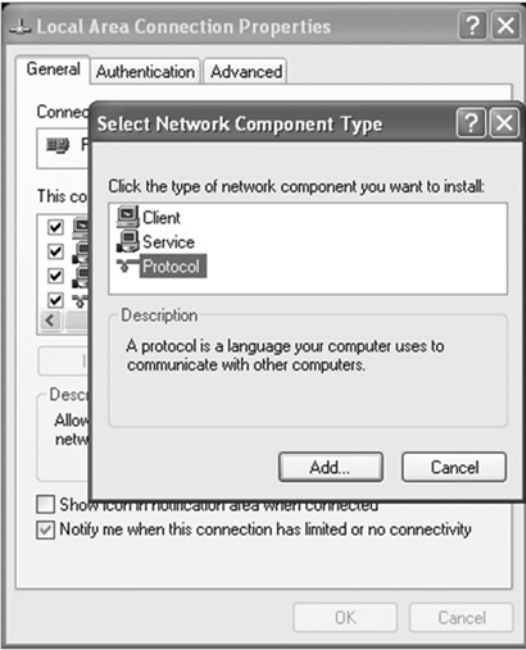

4. Select <Internet Protocol (TCP/IP)> and click <OK>.

Configuration (For classic start menu)

- 1. Click <Start> and select <Settings>, then click <Network Connections>.
- 2. Double-click <Local Area Connection> and click <Properties>.
- 3. Double-click <Internet Protocol (TCP/IP)> and select <Obtain an IP address automatically>, <Obtain DNS server address automatically>.

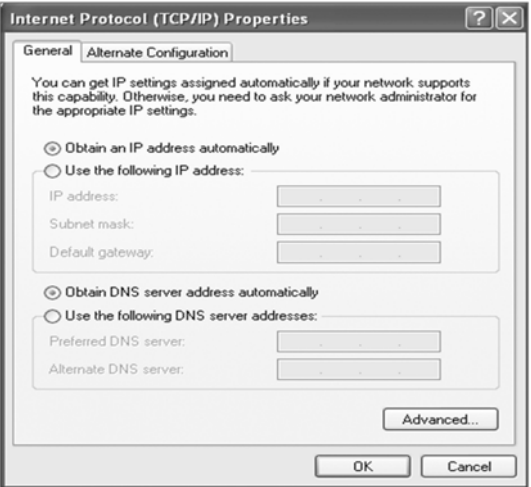

Note:

If the service provider provides DNS IP address, please select <Use the following DNS server addresses> and enter the specified IP address.

# 4.2 Checking

## 4.2.1 Check LAN Connection

- 1. Click <Start> and <Run>. In the Open field, enter command. Press the Enter key or click the <OK> button. In the command prompt, type ping 192.168.0.1 and press the Enter key.
- 2. If you get a reply as follows, the LAN connection is ok.

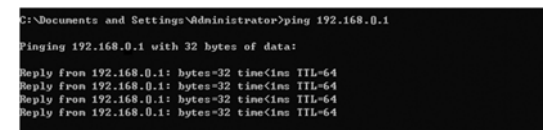

3. If you get a reply as follows, please check the LAN and TCP/IP configuration Refer to chapter 3.2 and chapter 4.1 in detail.

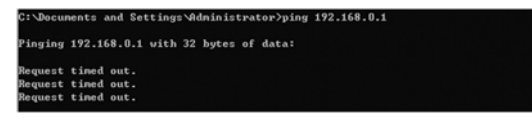

# 4.2.2 Cancel Proxy Server in Browser

For classic start menu:

1. Select Start→ Settings→ Control Panel→ Internet Options.

- 2. Select <Connections>
- 3. Click the <LAN Settings> button and remove anything that is checked.

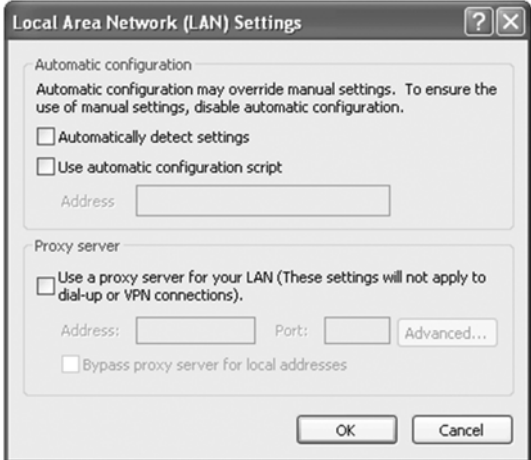

- 4. Click the <Cancel> button to go back to the previous screen.
- 5. Click the <OK> button to confirm canceling proxy server in browser.

# 4.2.3 Others

Sometimes you also need several parameters, please ask your service provider in detail.

# 5 Ordinary Operation

# 5.1 Login

To access the Web-based Utility of the MODEM, launch Internet Explorer and enter the MODEM's default IP address (192.168.0.1) in the address field, then press the Enter key. A screen will appear asking you for your User Name and Password (detail as following picture). Enter admin in the Username field and admin in the Password field. Then click the <login> button.

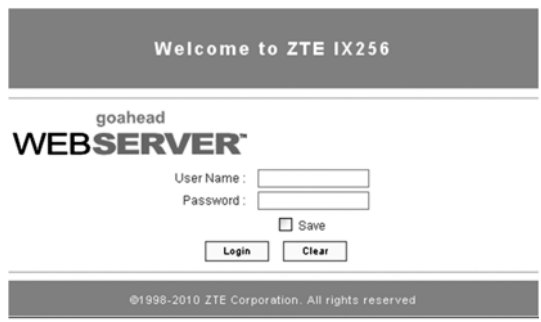

Note: If you select Save after you give user name and password, the router will save them, next time when you want to log in the router with the same user name and password, what you need to do is click <Login>.

When you access the MODEM setup page, the first screen you see as following:

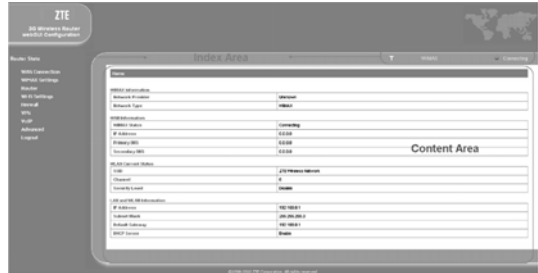

The whole interface is divided into two parts, and related functions can be executed by operation in the related areas.

- Index area: Show configuration list for your router.
- Content area: Show the detail configuration.

# 5.2 Router State

After access MODEM setup page successfully, please click **Router State** link to access the following screen:

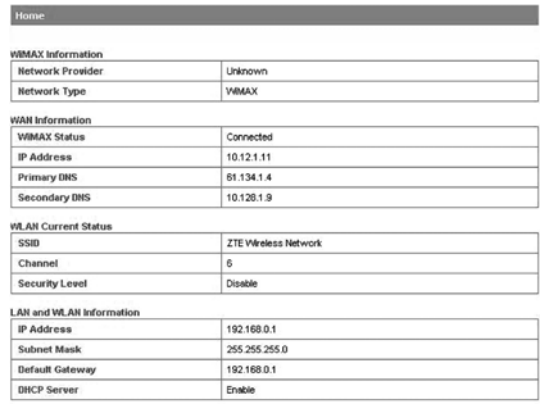

### WiMAX Information

- Network Provider: Network provider information.
- Network Type: The type of network.

WAN Information

- WiMAX Status: WiMAX network information.
- IP Address: IP address for WAN connection. It is same IP address as the WiMAX address.
- Primary DNS: Primary DNS address.
- Secondary DNS: Secondary DNS address.

WLAN Current Status

- SSID: Service Set Identifier
- Channel: Channel information.
- Security Level: Security level of the router

LAN and WLAN Information

- IP Address: IP address for WAN connection. It is the same IP address as the WiMAX IP Address
- Subnet Mask: The subnet mask address
- Default Gateway: Default gateway.
- DHCP Server: DHCP server information.

### 5.3 WAN Connection

### 5.3.1 WiMAX Connection

After access MODEM setup page successfully, please click WAN Connection  $\rightarrow$  WiMAX Connection link to access the following screen:

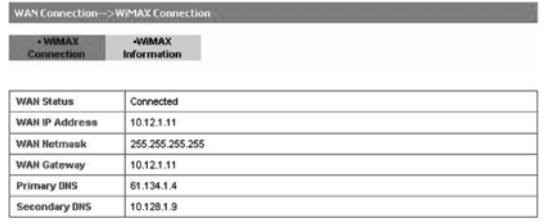

dsconnect

- WAN Status: Wan current status
- WAN IP Address: IP address for WAN connection. It is the same IP address as the WiMAX IP Address
- WAN Netmask: Net mask assigned by DHCP server
- WAN Gateway: Gateway IP address
- Primary DNS: Primary DNS address
- Secondary DNS: Second DNS address

### 5.3.2 WiMAX Information

After access MODEM setup page successfully, please click WAN Connection → WiMAX Information link to access the following screen:

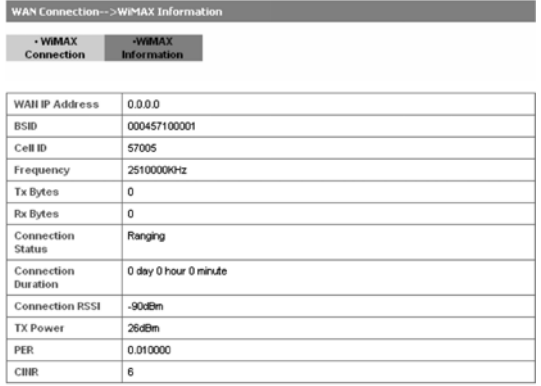

WiMAX Information use to view WiMAX network information.

- WAN IP address: IP address for WAN connection. It is the same IP address as the WiMAX IP Address
- BSID: Base Station ID of the MODEM connected
- Cell ID: Cell ID of the MODEM connected
- Frequency: Frequency information
- Tx Bytes: Transmission flow statistic
- Rx Bytes: Receiver flow statistic
- Connection Status: Current connection status
- Connection Duration: Duration of time for connection
- Connection RSSI: Receive signal strength indicator
- Tx Power: Transmission power
- PER: Packet error ratio
- CINR: Carrier to interference and noise ratio

## 5.4 WIMAX Settings

### 5.4.1 Channel Settings

After access MODEM setup page successfully, please click WiMAX Settings→ Channel Settings link to access the following screen:

### WiMAX Settings-->Channel Settings

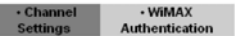

#### **WiMAX Bandwidths**

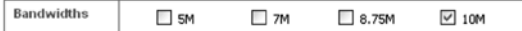

### **Center Frequencies**

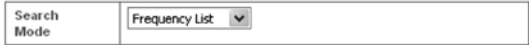

### **Frequency List Settings**

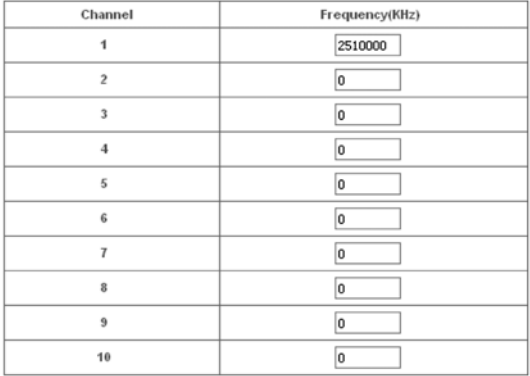

- Bandwidths: Bandwidth lists can be selected.
- Search Mode: Select Frequency List or Frequency Band.
- Channel: Channel ID.
- Frequency: Frequency of the channel.

After finish the configuration, click <Apply> button to take effect.

### 5.4.2 WiMAX Authentication

After access MODEM setup page successfully, please click WiMAX Settings → WiMAX Authentication link to access the following screen:

1. EAP-MD5

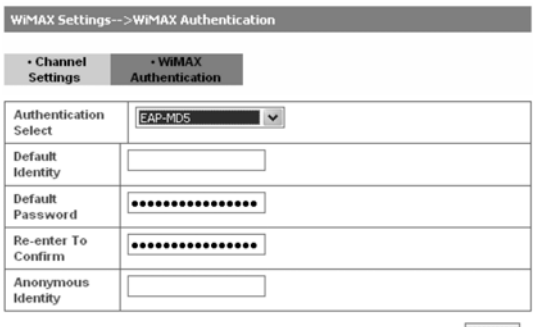

Apply

- Default Identity: Default Identity for EAP-MD5
- Default Password: Default Password for EAP-MD5
- Re-enter To Confirm: Enter user authentication password once again.
- Anonymous Identity: Anonymous identity for EAP-MD5

After finishing the related configuration, click <Apply> button to take effect.

### 2. EAP-TLS

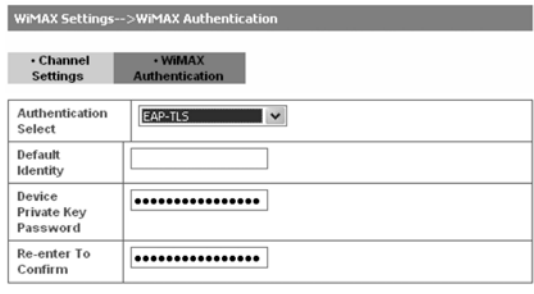

Apply

WiMAX Certificate Update

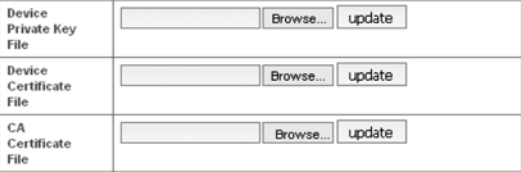

- Default Identity: Default Identity for EAP-TLS
- Device Private Key Password: Device Private Key Password for EAP-TLS
- Re-enter to Confirm: Enter user authentication password once again.
- After finishing the above configuration, click <Apply> button to take effect.
- Device Private Key File : Click <Browse...> button to select device private key file in local disk, then click <Update> button to upload
- Device Certificate File: Click <Browse…> button to select device certificate file in local disk, then click <Update> button to upload
- CA Certificate File: Click <Browse...> button to select CA certificate file in local disk, then click <Update> button to upload
- 3. EAP-TTLS/MSCHAPv2

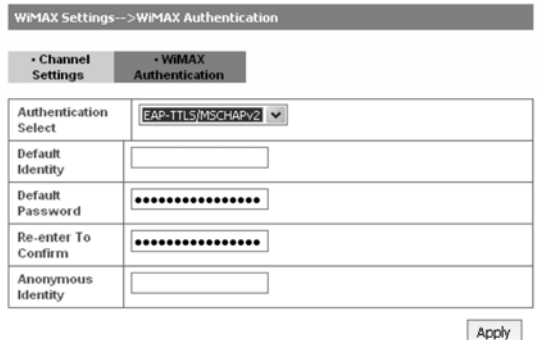

WiMAX Certificate Update

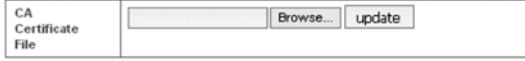

- Default Identity: default identity for EAP-TTLS/MSCHAPv2
- Default Password: default password for EAP-TTLS/MSCHAPv2
- Re-enter to Confirm: Enter user authentication password once again
- Anonymous Identity: anonymous identity for EAP-TTLS/MSCHAPv2
- After finishing the above configuration, click <Apply> button to take effect.
- CA Certificate File: Click <Browse...> button to select CA certificate file in local disk, then click <Update> button to upload

5.5 Router

### 5.5.1 LAN

After access MODEM setup page successfully, please click *Router → LAN* link to access the following screen:

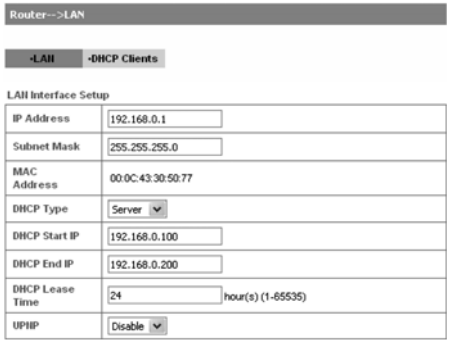

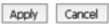

- IP Address: IP address for LAN interface.
- Subnet Mask: Subnet mask for the IP address.
- MAC Address: MAC address for the LAN interface
- DHCP Type: Define the DHCP type. By default, router is set as DHCP server.
- DHCP Start IP: Allocate start IP address for IP pool.
- DHCP End IP: Allocate end IP address for IP pool. The DHCP End IP address should be larger than the DHCP Start IP address.
- DHCP Lease Time: Define how long the leased IP address will be expired, and will relocate new IP address.
- UPNP: Enable Universal Plug and Play (UPNP) or not.

Click <Apply> to confirm your configuration.

### 5.5.2 DHCP Clients

After access MODEM setup page successfully, please click **Router + DHCP Clients** link to access the following screen:

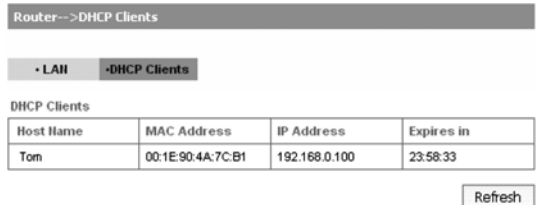

- MAC Address: MAC address of DHCP client
- IP Address: IP address of DHCP client
- Expires in: The left time for lease, if this IP address is static bound, then demonstrated: Infinity
- Click <Refresh> button to refresh the information

# 5.6 Wi-Fi Settings

## 5.6.1 Station List

After access MODEM setup page successfully, please click *Wi-Fi Settings → Station List* link to access the following screen:

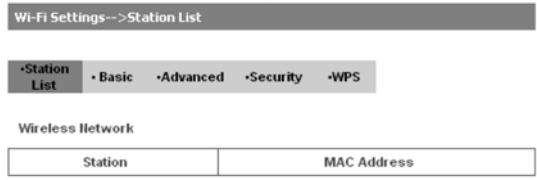

## 5.6.2 Basic

After access MODEM setup page successfully, please click Wi-Fi Settings→ Basic link to access the following screen:

### Wi-Fi Settings-->Basic

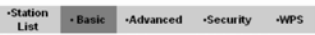

#### Wireless Network

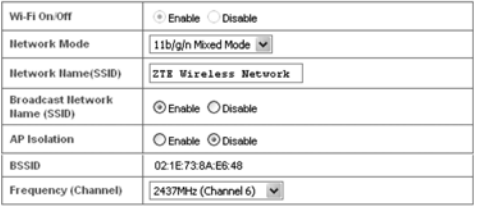

#### Wireless Distribution System(WDS)

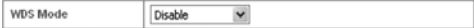

#### **HT Physical Mode**

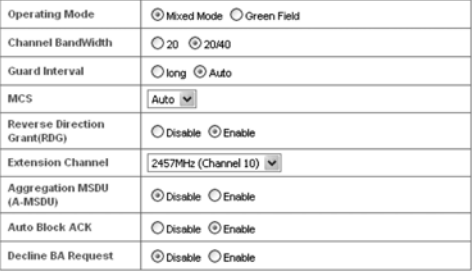

Cancel Apply

- Wi-Fi On/Off: Enable Wi-Fi or not.
- Network Mode: If all of the wireless devices connect with this router in the same transmission mode, performance will be improved by choosing the appropriate wireless mode.
- Network Name(SSID): Service Set Identifier (SSID). Enter a string less than 32 characters as the name for your wireless local area network(WLAN).
- Broadcast Network Name(SSID): Disable or Enable(Default) this function. If Enable is selected, the router broadcasts the SSID, and other devices can detect and connect to it.
- AP Isolation: When Enabled is selected, each of your wireless client will not be able to communicate with each other.
- BSSID: MAC address of the Wi-Fi.
- Frequency(Channel): Choose the appropriate channel to optimize the performance and coverage of your wireless network.
- WDS Mode: WDS enable router to communicate with other APs, WDS connection is twoway communication, APs should know each others wireless MAC address. And make sure that all APs share the same channel

WDS configuration is shown below:

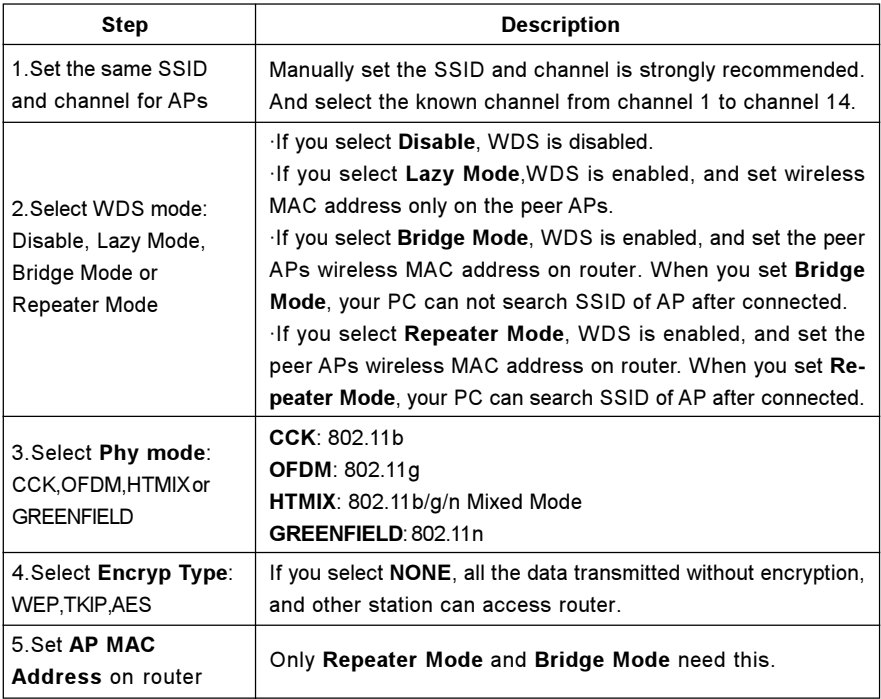

The HT Physical Mode parameters are shown below:

- Operating Mode: In Mixed Mode, packets are transmitted with a preamble compatible with the legacy 802.11a/g, the rest of the packet has a new format. In Green Field, high throughput packets are transmitted without a legacy compatible part.
- Channel Bandwidth: Set the HT physical channel bandwidth.
- Guard Interval: Guard interval is to introduce immunity to propagation delays, echoes and reflections, to which digital data is normally very sensitive.
- MCS: The Modulation and Coding Scheme (MCS) is a value that determines the modulation, coding and number of spatial channels.
- Reverse Direction Grant(RDG):Enable RDG or not.
- Extension Channel: Set extension channel. Extension channel is also able to send and receive data.
- Aggregation MSDU(A-MSDU):To enable Hyper Throughput TX Aggregate MAC Service Data Unit ,select Enable.
- Auto Block ACK: Select to block ACK (Acknowledge Number) or not during data transferring.
- Decline BA Request: Select to reject peer BA-Request or not.

Click <Apply> to confirm your configuration.

### 5.6.3 Advanced

After access MODEM setup page successfully, please click Wi-Fi Settings→ Advanced link to access the following screen:
## Wi-Fi Settings-->Advanced

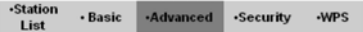

## **Advanced Wireless**

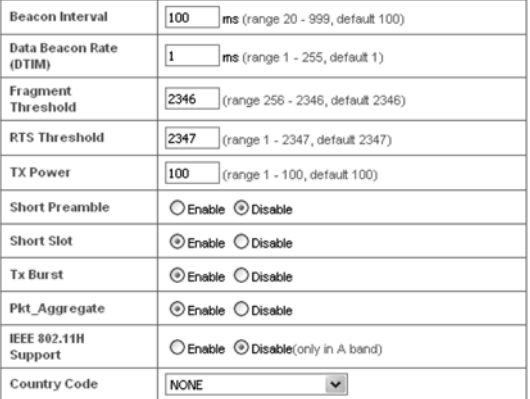

## Wi-Fi Multimedia

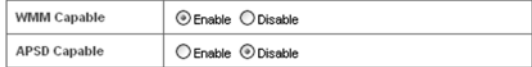

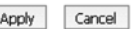

П

- Beacon Interval: The router broadcasts beacon message to announce that it has buffered frames to deliver. The default value is 100 (ms). Beacons are packets sent by an access point to synchronize a wireless network. Specify a beacon interval value. is recommended.
- Data Beacon Rate(DTIM): A Delivery Traffic Indication Message(DTIM) informs next clients to listen to broadcast and multicast messages.
- Fragment Threshold: This value should remain at its default value of 2346. If you experience a high packet error rate, you may slightly increase your fragment threshold. Setting the fragment threshold too low may result in poor performance.
- RTS Threshold: Request To Send(RTS) threshold should be remained as the value of 2347. If you encounter inconsistent data flow, only minor modifications are recommended.
- TX Power: Transmit power should be remained as the value of 100.
- Short Preamble: The length of CRC block in the frames during the wireless communication.
- Short Slot: To indicate that 802.11g is using a shot time slot because there is no legacy station(802.11b) present.
- Tx Burst: Tx burst allows router to deliver better throughput in the same period and environment in order to increase speed.
- Pkt Aggregate: Increase efficiency by aggregating multiple application packets data into a single transmission frame. In this way, 802.11n networks can send multiple data packets with the fixed overhead cost in just a single frame.
- IEEE 802.11H Support: Support IEEE 802.11H or not.

The Wi-Fi Multimedia parameters are shown below:

- WMM Capable: When multimedia contents are transferred over wireless network, this function enhances data transfer performance.
- APSD Capable: Automatic Power Save Delivery (APSD), enable or disable data flow using APSD during transmitting for power saving.

Click <Apply> to confirm your configuration.

# 5.6.4 Security

After access MODEM setup page successfully, please click *Wi-Fi Settings→ Security* link to access the following screen:

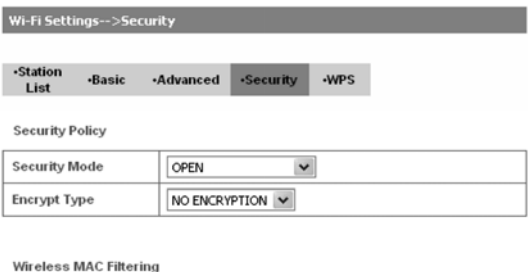

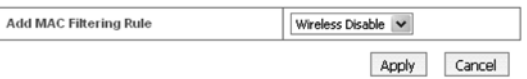

Unless one of these encryption modes is selected, wireless transmissions to and from your wireless network can be easily intercepted and interpreted by unauthorized users.

The security modes are described below:

- OPEN: You can authenticate successfully with a SSID, whether it is valid or empty.
- SHARED: The WLAN clients who have the same WEP key with wireless gateway can pass the authentication and access the wireless network.
- WEPAUTO: Select WEP security automatically.
- WPA-PSK: WPA Pre-Shared Key, Enter the Pre-Shared key as a plain text (ASCII) passphrase of at least 8 characters.
- WPA2-PSK: It is the securer version of WPA with implementation of the 802.11i standard.
- WPA-PSK/WPA2-PSK: Apply both the WPA-PSK and WPA2-PSK scheme.

If the Authentication type is OPEN, SHARED, WEPAUTO, the bottom part of the configuration page displays parameters as shown.

## Wi-Fi Settings-->Security

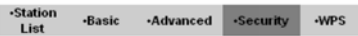

#### **Security Policy**

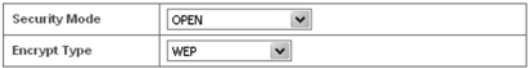

#### Wire Equivalence Protection (WEP)

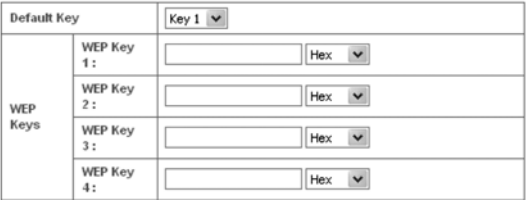

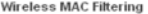

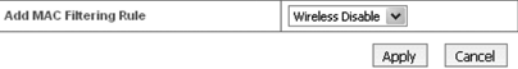

- Encrypt Type: Select NO ENCRYPTION or WEP.
- WEP Keys: At most four keys can be set in the blank. Choose the primary key index. The primary key is the only key in use at a given time. Whatever keys you enter for an access point, you must also enter the same keys for the client adapter in the same order. In other

words, WEP key 1 on the AP must match WEP key 1 on the client adapter, WEP key 2 on the AP must match WEP key 2 on the client adapter, etc. Select Hex if use 10 or 26 hexadecimal numbers (0-9, or A-F). Select ASCII if use 5 or 13 ASCII characters (casesensitive).

If the Authentication type is WPA-PSK, WPA2-PSK or WPA-PSK/WPA2-PSK, the bottom part of the configuration page displays WPA parameters.

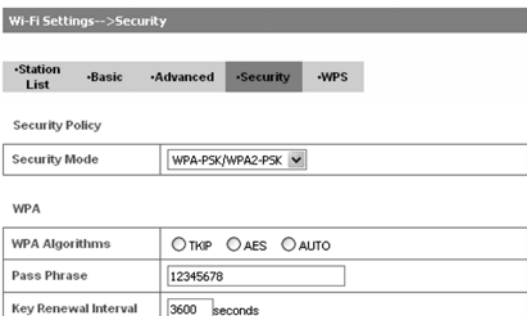

### **Wireless MAC Filtering**

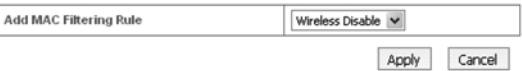

- WPA Algorithm: TKIP, AES or AUTO.
- Pass Phrase: You can input a pass phrase encryption key format (8~64 bytes).
- Key Renewal Interval: Define how long the key should be renewed.

You can set Wireless MAC Filtering:

- Wireless Disable: If disabled, MAC address is not used to control network access.
- Wireless Allow: Set the MAC address that is allowed to access network.
- Wireless Reject: Set the MAC address that is not allowed to access network.

Click <Apply> to confirm your configuration.

## 5.6.5 WPS

After access MODEM setup page successfully, please click **Wi-Fi Settings → WPS** link to access the following screen:

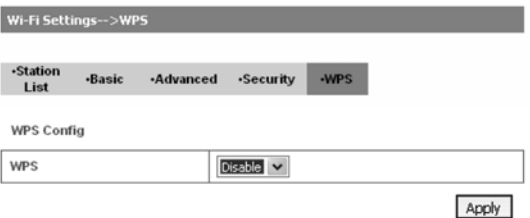

Select Enable, click <Apply>, the WPS settings are shown in the following figure:

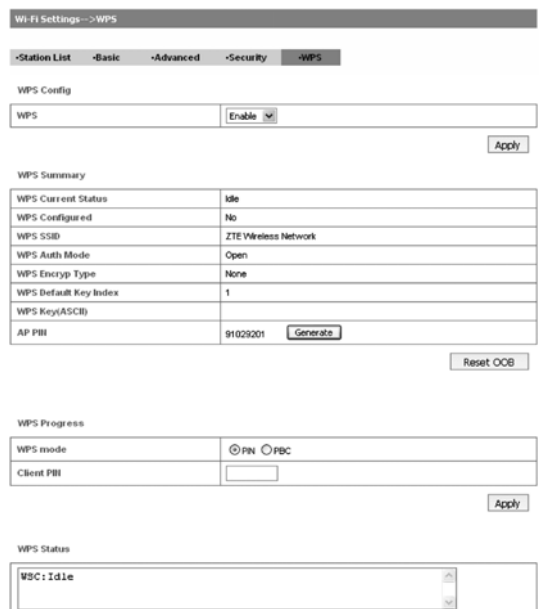

This is used to setup security easily by choosing PIN (Pin Input Configuration) or PBC (Push Button Configuration) method to do Wi-Fi protected setup.

- WPS Summary: Shows the WPS function status.
- Click <Reset OOB> button to reset the settings.
- WPS mode: Select PBC or PIN WPS mode.
- PIN: There are two ways to use PIN mode, one is set PIN code on the client's wireless adapter (you can find the PIN code in AP PIN field of WPS Summary), and the other way is set the client's PIN code in Client PIN field.
- PBC: Press the WPS button of the router or select PBC, and then click <Apply>. Press WPS button on the client wireless adapter within two minutes, and the negotiation process will be established.
- Client PIN: Enter the PIN code from the registrar or enrollee.
- Click <Apply> to save and apply the current settings.
- WPS Status: Shows the current status of the WPS function.

Note:When the security mode is SHARED or Open, you can not use WPS connection.

# 5.7 Firewall

## 5.7.1 Mac/Ip/Port Filtering

After access MODEM setup page successfully, please click Firewall → Mac/lp/Port Filtering link to access the following screen:

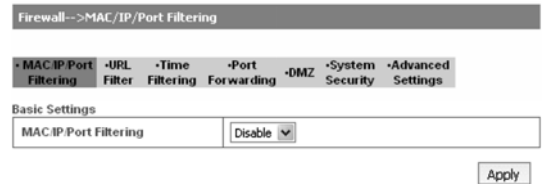

## If you select Enable, the filter settings will appear:

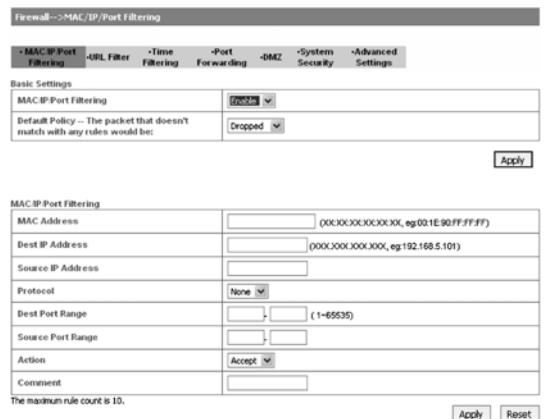

#### Current MAC/IP/Port filtering rules in system:

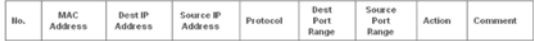

Others would be dropped

Delete Reset

- Default Policy: Set how to handle the packet if none of the rules matches.
- MAC address: Set the MAC address that will be filtered.
- Dest IP Address: Set the destination IP address that will be filtered.
- Source IP Address: Set the source IP address that will be filtered.
- Protocol: Set which protocol will be used for filtering.
- Dest Port Range: Set the destination port numbers that will be filtered
- Source Port Range: Set the source port numbers that will be filtered.
- Action: Set how to handle the packet if it matches with the rule.
- Comment: Type comment for the filter settings.

Note:Filtering rules are matched one by one, if met this provision, it will not continue to match the rules listed below.

Click <Apply> to confirm your configuration. Click <Delete> to delete the rule which you selected. Click <Reset> to clear what you select or input.

To add a new rule:

- a) Select Enable and click <Apply> in the Basic Settings area.
- b) Input the detail information in the Mac/Ip/Port Filtering area.
- c) Click <Apply> in the Mac/Ip/Port Filtering area.

## 5.7.2 URL Filter

After access MODEM setup page successfully, please click Firewall → URL Filter link to access the following screen:

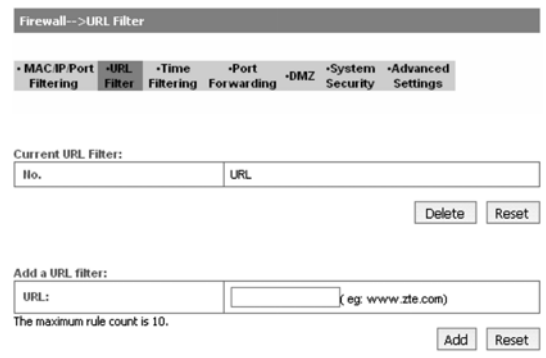

Type URL address, and then click <Add> to add the URL address into the filtering list. The new URL filtering item will be shown in the Current URL Filter field. Click <Delete> to delete the rule which you selected. Click <Reset> to clear what you select or input.

## 5.7.3 Time Filtering

After access MODEM setup page successfully, please click *Firewall → Time Filtering* link to access the following screen:

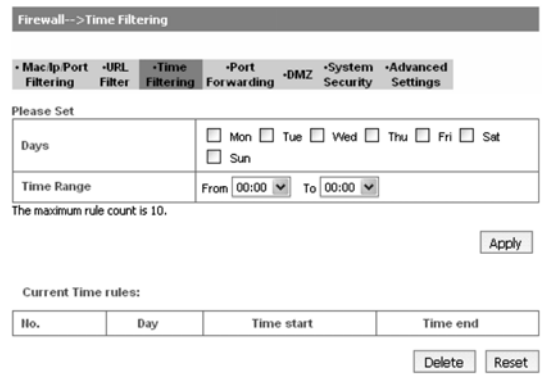

Select the Days and Time Range, and then click <Apply> to add the Time filtering. The new Time filtering item will be shown in the Current Time Rules field. Click <Delete> to delete the rule which you selected. Click <Reset> to clear what you select or input.

## 5.7.4 Fort Forwarding

After access MODEM setup page successfully, please click Firewall → Port Forwarding link to access the following screen:

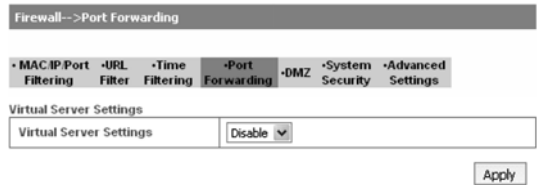

If you select Enable, the Virtual Server Settings will appear:

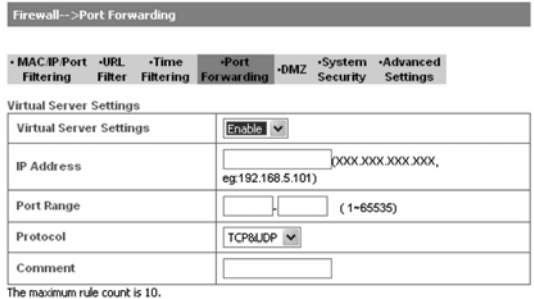

Apply

Current Virtual Servers in system:

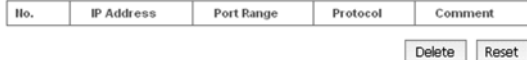

- IP Address: Set IP address for the virtual server.
- Port Range: Set port numbers for the virtual server.
- Protocol: Set protocol for the virtual server.
- Comment: Type comment for the virtual server settings.

Select Enable, and input the detail information in the Virtual Server Settings area, and then click <Apply> to add a new rule. Click <Delete> to delete the rule which you selected. Click <Reset> to clear what you select or input.

# 5.7.5 DMZ

After access MODEM setup page successfully, please click Firewall → DMZ link to access the following screen:

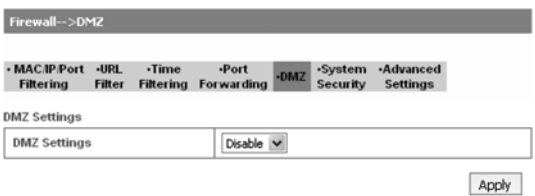

If you select Enable, set the DMZ IP address ,and then click <Apply> to confirm your configuration. You can setup a De-militarized Zone(DMZ) to separate internal network with the Internet.

## 5.7.6 System Security

After access MODEM setup page successfully, please click Firewall → System Security link to access the following screen:

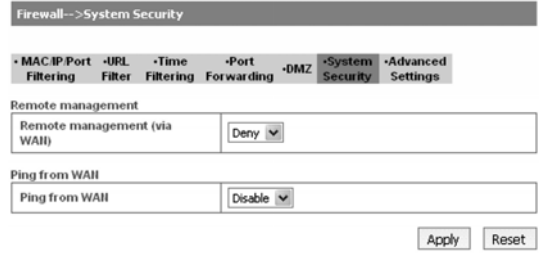

Allow or Deny the remote management function and Enable or Disable ping from WAN on requirement, and then click <Apply>. Click <Reset> to restore the default value.

## 5.7.7 Advanced Settings

After access MODEM setup page successfully, please click Firewall → Advanced Settings link to access the following screen:

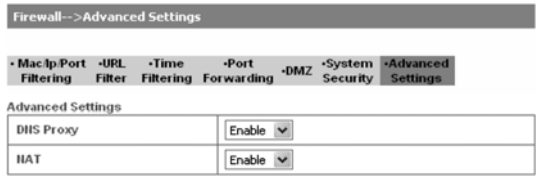

Apply

- DNS Proxy: Disable or enable to send this DNS request to high-level DNS server.
- NAT: Disable or enable the NAT in internal network.

Click <Apply> to confirm.

# 5.8 VPN

After access MODEM setup page successfully, please click VPN link to access the following screen:

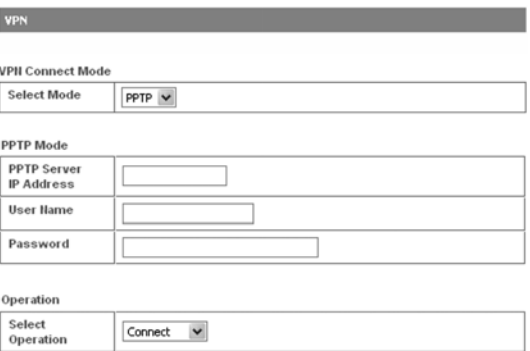

Disconnected

**VPN Status** 

Apply

- Select Mode: Select L2TP or PPTP.
- L2TP/PPTP Server IP Address: Input server IP address.
- User Name: Input user Name
- Password: Input password.
- Select Operation: Select the operation, Connect or Disconnect.
- VPN Status: VPN current status.

Click <Apply> to confirm.

# 5.9 VoIP

## 5.9.1 User Details

After access MODEM setup page successfully, please click VoIP → User Details link to access the following screen:

## VoIP-->User Details

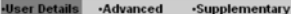

## SIP Server and

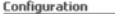

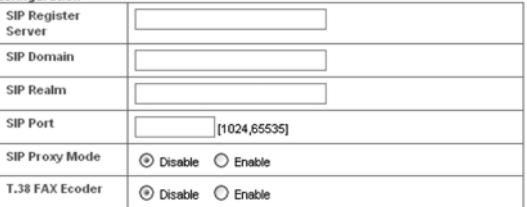

## Authorization

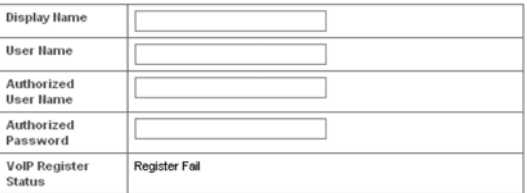

Apply

- SIP Register Server: A server that accepts registration requests from users. If it is unspecified or blank, the voice port will not use a SIP registrar and will not send a REGISTER message. The value must specify the protocol.
- SIP Domain: A SIP Domain name or IP address, defined by customer.
- SIP Realm: This is a string value provided by the ITSP, such as AVSTW, or may be a domain name like www.zte.com.cn, defined by customer.
- SIP Port: The listening/binding port of the local User Agents for receiving and transmitting SIP messages. By default, it sets 5060.
- SIP Proxy Mode: Enable or disable the use of SIP proxy server config parameter.
- T.38 FAX Ecoder: T.38 Fax Mode for VoIP. Enable this item to ensure the successful of Fax.
- Display Name: Display name for using in the SIP URI.
- User Name: User name for using in the SIP URI for the respective appearance.
- Authorized User Name: This is for authentication with a registrar.
- Authorization Password: This is a password for authentication with a registrar.
- VOIP Register Status: Show the register status of SIP server.

Click <Apply> to confirm your choice.

## 5.9.2 Advanced

After access MODEM setup page successfully, please click VoIP → Advanced link to access the following screen:

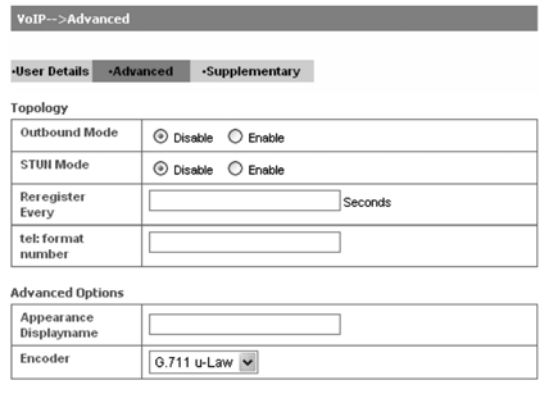

Apply

- Outbound Mode: Enable or disable the use of SIP outbound server config parameter.
- STUN Mode: Enable or disable the use of STUN server to discover NAT mapping.
- Reregister Every: Expires value in seconds for a REGISTER request.
- Appearance Displayname: Be used in SIP REGISTER.
- Encoder: Used for SIP negotiation.

Click <Apply> to confirm your choice.

## 5.9.3 Supplementary

After access MODEM setup page successfully, please click VoIP → Supplementary link to access the following screen:

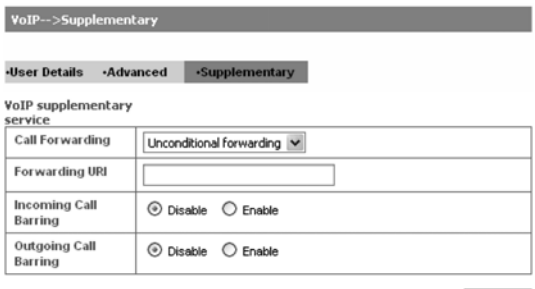

Apply

- Call Forwarding: Select call forwarding way,
- Forwarding URI: Call forwarding to URI.
- Incoming Call Barring: Enable or disable barring incoming call.
- Outgoing Call Barring: Enable or disable barring the outgoing call. Click <Apply> to confirm your choice.

# 5.10 Advanced

## 5.10.1 Status

After access MODEM setup page successfully, please click Advanced → Status link to access the following screen:

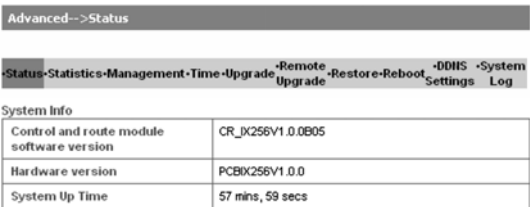

View software version, hardware version and system up time.

## 5.10.2 Statistics

After access MODEM setup page successfully, please click Advanced → Statistics link to access the following screen:

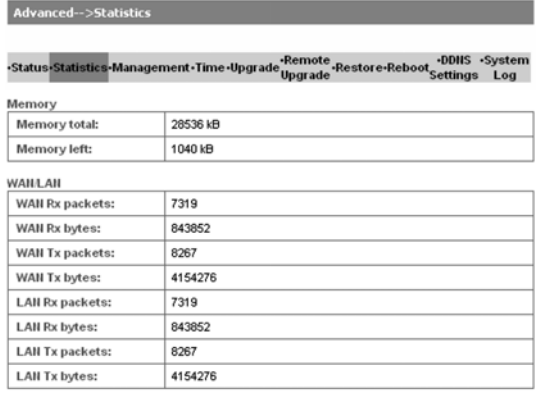

## 5.10.3 Management

After access MODEM setup page successfully, please click *Advanced → Management* link to access the following screen:

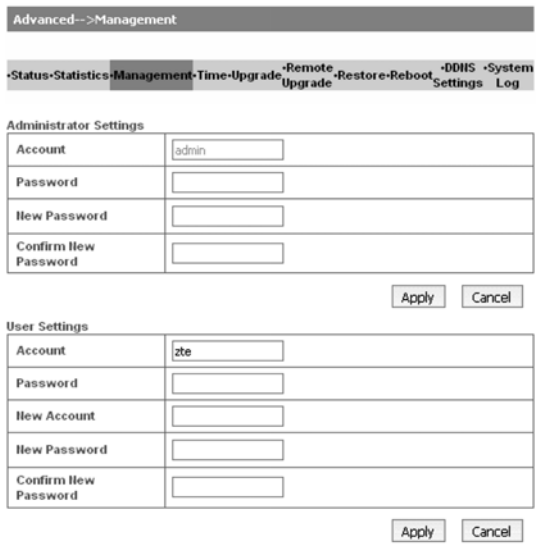

To set new account, type new account and password, and then click Apply to confirm your configuration.

## 5.10.4 Time

After access MODEM setup page successfully, please click Advanced → Time link to access the following screen:

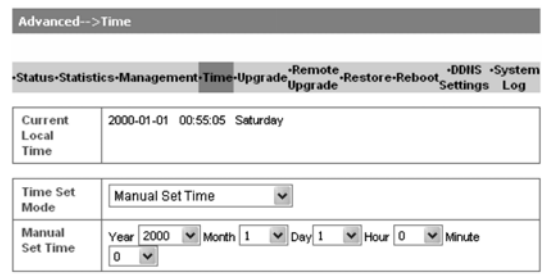

Apply

- Time Set Mode: Select the time set mode.
- Manual Set Time: Set the time manually.
- SNTP Server IP: Enter a server IP for time synchronization by SNTP.

Click <Apply> to confirm your configuration to set the device time by manually, or by SNTP sever.

## 5.10.5 Upgrade

After access MODEM setup page successfully, please click Advanced → Upgrade link to access the following screen:

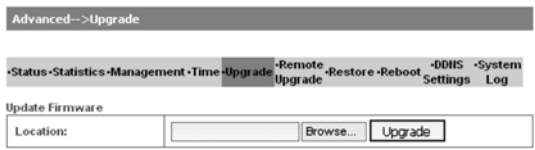

Click <Browse...>, locate the latest software version, and then click <Upgrade>.

Note: Do not upgrade software unless necessary. Wrongly upgrade action may cause router malfunction or can not work.

## 5.10.6 Remote Upgrade

After access MODEM setup page successfully, please click Advanced → Remote Upgrade link to access the following screen:

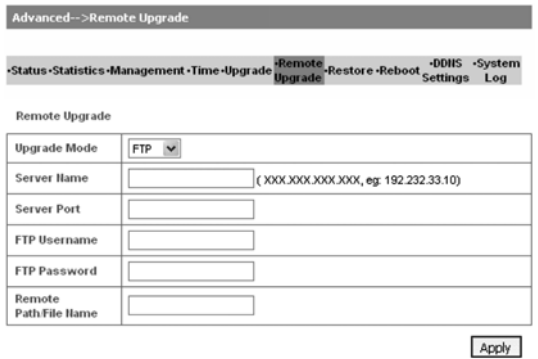

- Upgrade Mode: Select upgrade mode. FTP or TFTP is available. If select TFTP, you don't need user authorization.
- Server Name: Remote FTP/TFTP server IP address.
- Server Port: The port of Remote FTP/TFTP server address.
- FTP Username: User name for the FTP server.
- FTP Password: Password for the FTP server.
- Remote Path/File Name: Locate upgrade file in FTP server. If TFTP is selected, you just need to type in file name.

Click <Apply> to confirm your configuration.

## 5.10.7 Restore

After access MODEM setup page successfully, please click Advanced → Restore link to access the following screen:

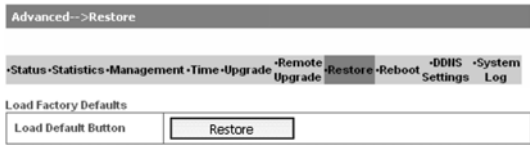

Restore to set all the settings to their factory default values, and the device will restart.

## 5.10.8 Reboot

After access MODEM setup page successfully, please click Advanced → Reboot link to access the following screen:

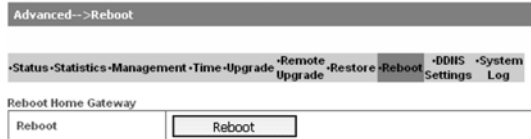

You can reboot the Home Gateway by webUI remotely, if the Gateway is not around you.

# 5.10.9 DDNS Settings

After access MODEM setup page successfully, please click Advanced → DDNS Settings link to access the following screen:

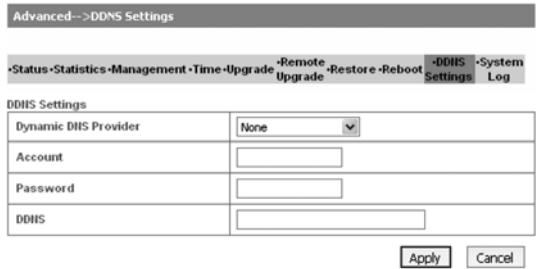

DDNS is a dynamic domain analysis system. After applying DDNS, a dynamic IP address to the mainframe also can provide domain name services. For example, the mainframe through dialup or XDSL DHCP server gets IP address and domain names dynamically. Enable and configure DDNS so the host's IP address changes will not affect the users who visit through the domain name.

## 5.10.10 System Log

After access MODEM setup page successfully, please click Advanced → System Log link to access the following screen:

Advanced->System Log

-System -Remote **2000.** Status -Statistics -Management -Time -Ilngrade -Restore -Reboot **Howards** Settings Log

```
Jan
    1 00:00:22 (none) syslog.info syslogd started: BusyBox v1.12.1
Jan 1 00:00:22 (none) user.notice kernel: klogd started: BusyBox v1.12.1 (2)
Jan 1 00:00:22 (none) user.notice kernel: Linux version 2.6.21 (root@localhe
Jan 1 00:00:22 (none) user.warn kernel:
   1 00:00:22 (none) user.warn kernel: The CPU fegenuce set to 384 MHz
Jan
Jan 1 00:00:22 (pone) user warn kernel: CPU revision is: 0001964c
Jan
    1 00:00:22 (none) user.warn kernel: Determined physical RAM map:
Jan
    1 00:00:22 (none) user.warn kernel: memory: 02000000 8 00000000 (usabl-
Jan
   1 00:00:22 (none) user.debug kernel: On node 0 totalpages: 8192
Jan 1 00:00:22 (none) user.debug kernel: DMA zone: 64 pages used for mema-
Jan 1 00:00:22 (none) user.debug kernel: DMA zone: 0 pages reserved
   1 00:00:22 (none) user debug kernel: DMA zone: 8128 pages, LIFO batch
Jan
Jan 1 00:00:22 (none) user debug kernel:
                                           Normal zone: 0 pages used for men
Jan
   1.00:00:22 (none) user warn kernel: Built 1 zonelists. Total pages: 812
Jan
   1 00:00:22 (none) user.notice kernel: Kernel command line: console=ttyS.
Jan 1 00:00:22 (none) user.warn kernel: Primary instruction cache 32kB, phy.
Jan 1 00:00:22 (none) user.warn kernel: Primary data cache 16kB, 4-way, lin-
Jan 1 00:00:22 (none) user.info kernel: Synthesized TLB refill handler (20 :
Jan 1 00:00:22 (none) user.info kernel: Synthesized TLB load handler fastpa
Jan 1 00:00:22 (none) user, info kernel: Synthesized TLB store handler fastp-
\leq\rightarrowRefresh
                                                                         Clear
                                                              Export
```
This page includes three buttons.

Refresh: Display the latest log items

Clear: Clear current log item

Export: Download the current log to the local specified directory

# 5.11 Logout

1. Select Logout, a pop-up windows will appear as shown in the following figure :

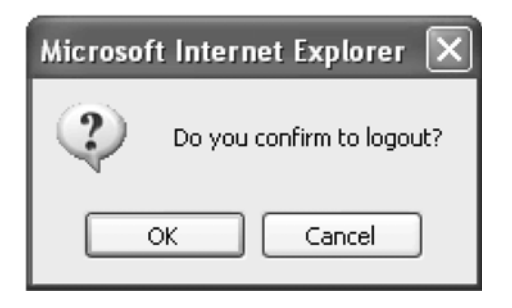

2. Click OK to log out.

# 6 Troubleshooting

This chapter lists some problems that you might encounter while installing or using MODEM, please read following relative information at first. If the problem still can not be solved, please contact with distributor or service provider.

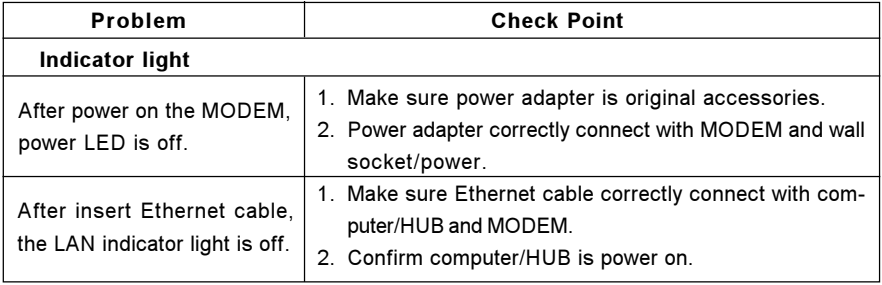

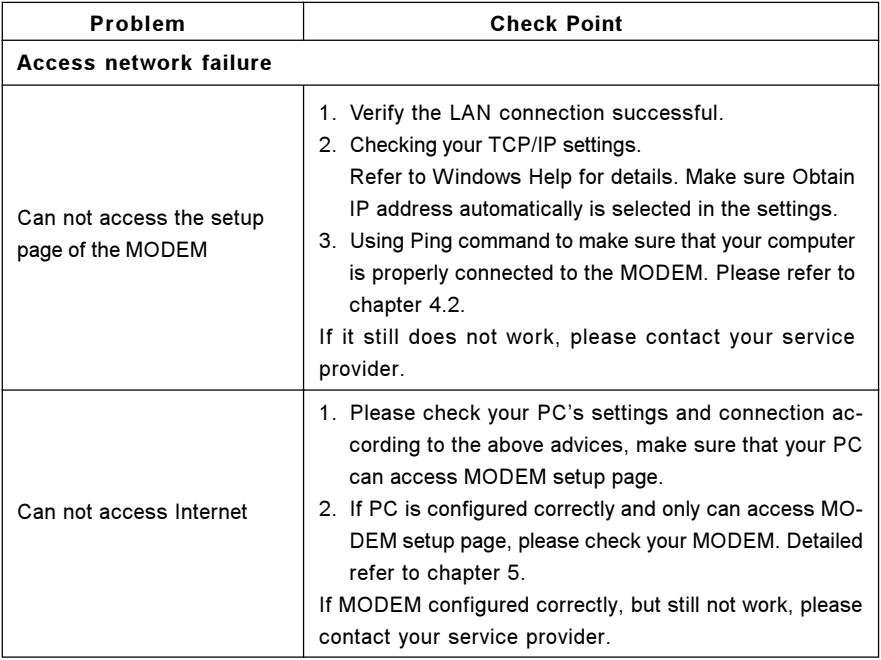

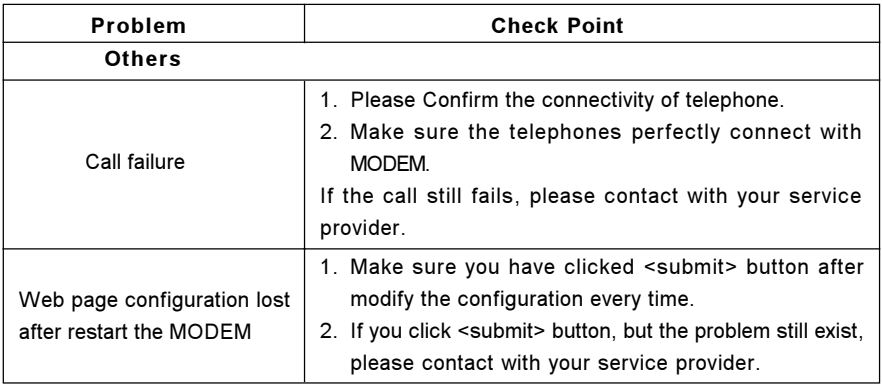

# 7 Appendix Glossary

AES

Advanced Encryption Standard

DNS

Domain Name Server: it can provide the service that network node name can be translated to

network IP address in the internet.

**DDNS** 

Dynamic Domain Name Server.

**DHCP** 

Dynamic Host Configuration Protocol.

DMZ

Demilitarized Zone.

Internet

Global network, Use to exchange data, news and viewpoints within millions of computer.

IP Address

32 bit address, Use to identify one computer in TCP/IP.

ITSP

The sever of SIP network

Use to connect some communication equipment (computer, MODEM and printer) within one room, school or other limited region.
MAC Address

The Media Access Control (MAC) address is a unique number assigned by the manufacturer to any Ethernet networking device, such as a network adapter, that allows the network to identify it at the hardware level. For all practical purposes, this number is usually permanent. Unlike IP address, which can change every time a computer log in the network, the MAC address of a device stays the same, making it a valuable identifier for the network. **NAT** 

Network Address Translation.

Protocol

Communication protocol: it is a rule that network equipment must follow for mutual communicating to transfer, transmit and receive data.

**SNTP** 

Simple Network Time Protocol.

SIP

Session Initiated Protocol

TCP/IP

Transmission Control Protocol/Internet Protocol: basic communication protocol of network communication, but TCP/IP defines one group of protocol, not only include TCP and IP. **TKIP** 

Temporal Key Integrity Protocol, a security protocol used in the IEEE 802.11 wireless networking standard..

## UDP

User Data Protocol: packet exchanging communication protocol in internet, its default under layer protocol is IP, provide simple protocol mechanism when transfer information to another user.

WAN

Wide Area Network.

**W<sub>FP</sub>** 

Wired Equivalent Privacy

WiMAX

Worldwide Interoperability for Microwave Access.